システム推奨環境

 $<$  OS  $>$  Windows 8/10 < ブラウザ > Internet Explorer 11・Google Chrome

東京電力パワーグリッド株式会社 【2019.12 目的外使用・複製・転載禁止 東京電力パワーグリッド株式会社】 < Web 申込システム> 6 時〜 24 時 < 情報公開 > 24 時間稼働

## 東京電力パワーグリッド株式会社

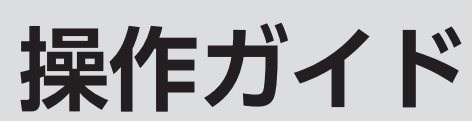

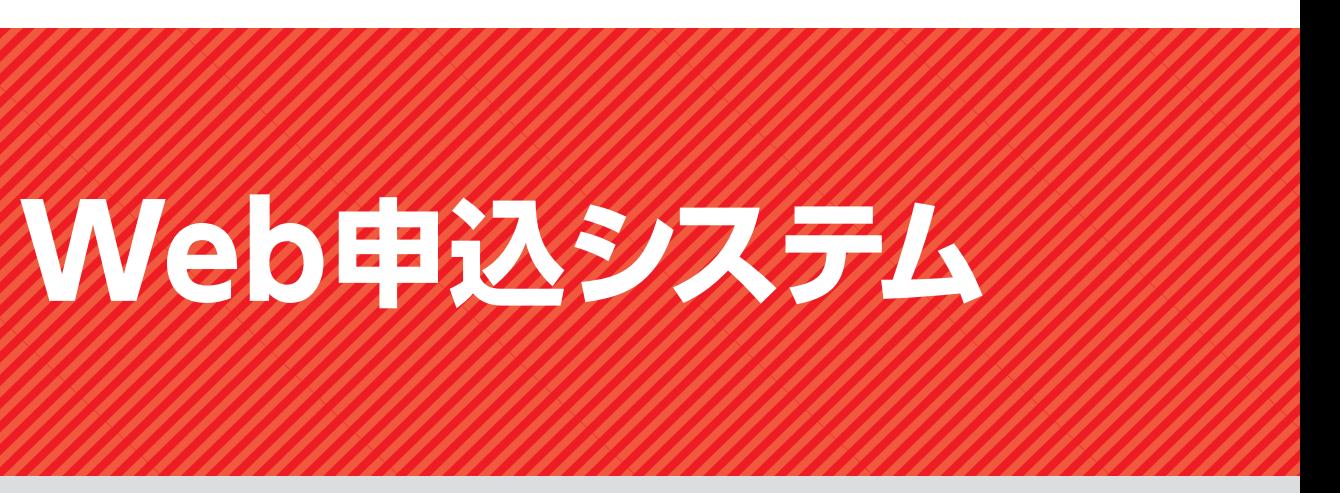

## MEMO

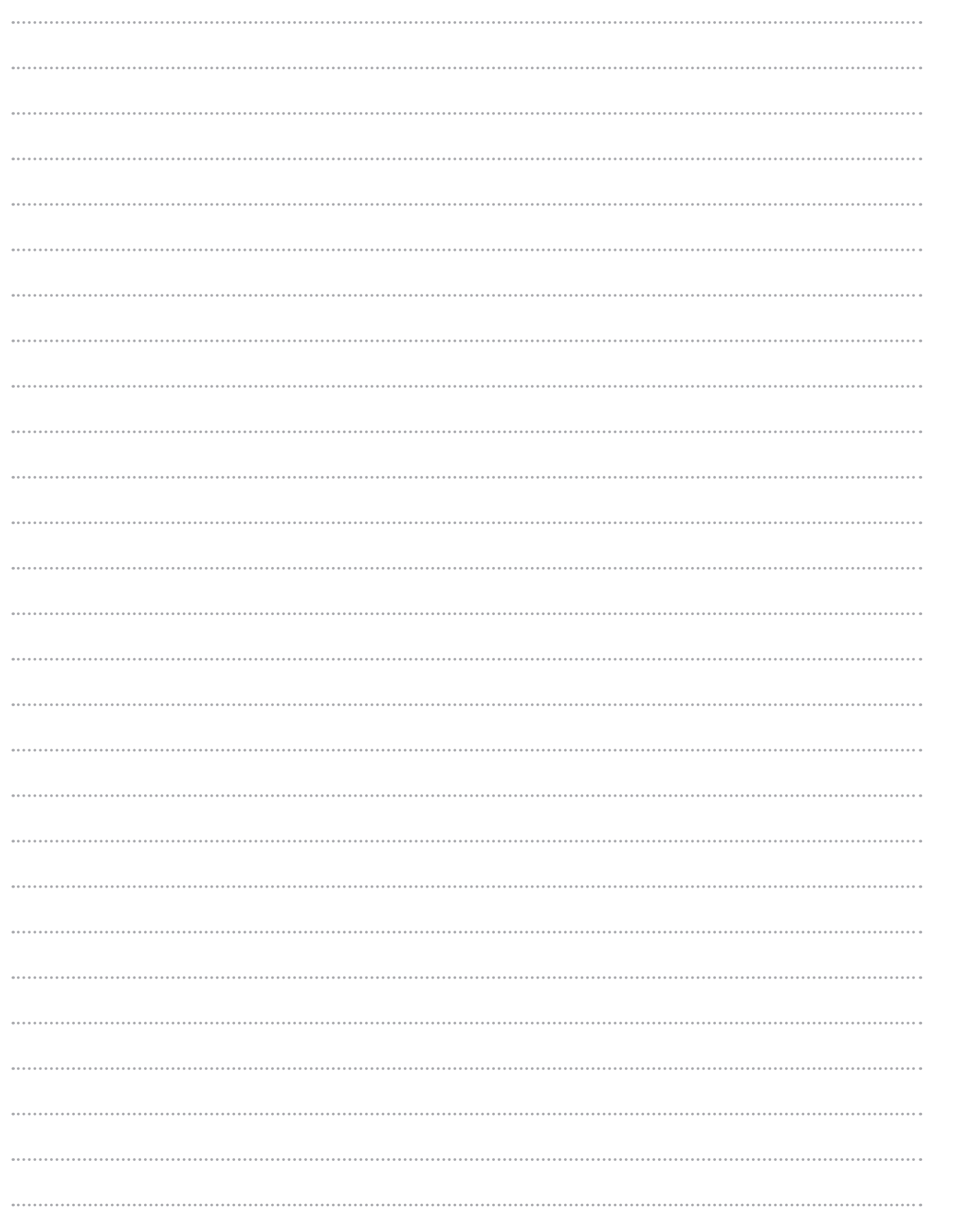

2019 年 12 月

ご利用可能時間

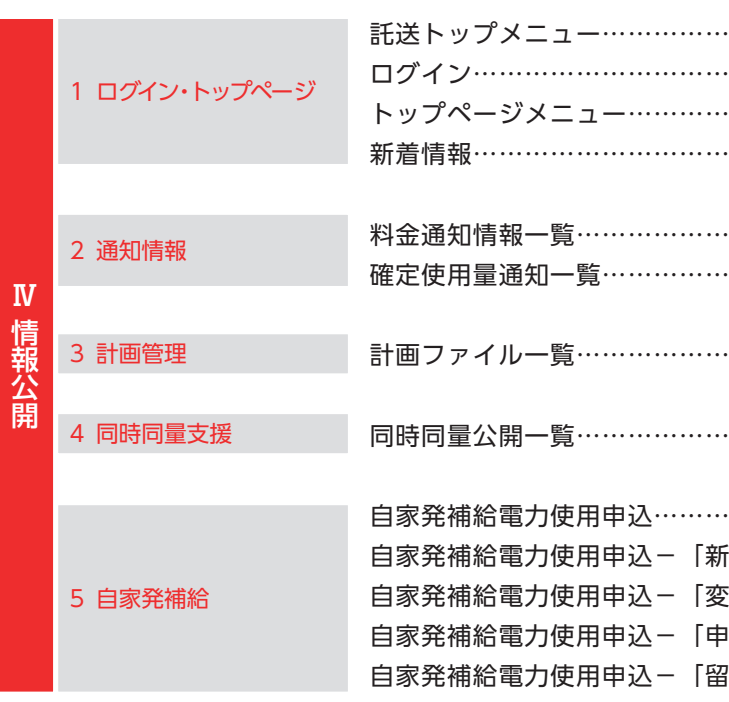

Ⅲ高圧・特別高圧需要側

## **CONTENTS < Web申込システム>** 新増設申込み受付の流れについて………………………………………………………………………3 ログイン・メニュー画面(電気工事店、主任技術者等)……………………………… 5 サービス利用申請用メールアドレス登録………………………………………………… 6 サービス利用申請登録(電気工事店)…………………………………………………… 7 サービス利用申請登録(主任技術者)…………………………………………………… 7 サービス利用申請登録(工事会社)……………………………………………………… 8  $\bf{I}$ ユーザ情報変更(小売事業者さま)……………………………………………………… 9 はじめに ユーザ情報変更(電気工事店)………………………………………………………… 10 ユーザ情報変更(主任技術者)………………………………………………………… 10 ユーザ情報変更(工事会社)…………………………………………………………… 11 パスワード変更…………………………………………………………………………… 11 ユーザ ID 照会申請 ……………………………………………………………………… 12 パスワード再設定申請…………………………………………………………………… 13 新増設申込みのエラー紹介……………………………………………………………… 14 【参考】店所コード一覧 ………………………………………………………………… 15 全体イメージ……………………………………………………………………………… 17 新規申込みの流れ………………………………………………………………………… 19 お支払情報登録・お支払内容登録の流れ……………………………………………… 19 1 全体イメージ・流れ 落成連絡の流れ…………………………………………………………………………… 20 申込みの再開・再申込、訂正・取消、工程照会の流れ……………………………… 20 メニュー画面(小売電気事業者さま)………………………………………………… 21 申込内容一覧検索………………………………………………………………………… 23 申込登録(新設)………………………………………………………………………… 25 申込登録(契約変更)…………………………………………………………………… 39 2 申込登録 申込登録(内線工事の伴わない契約変更)…………………………………………… 51 申込登録(サービスメニュー変更)…………………………………………………… 57 Ⅱ低圧需要側 申込登録(撤去)………………………………………………………………………… 61 申込確認…………………………………………………………………………………… 65 申込内容照会……………………………………………………………………………… 67 申込訂正項目一覧………………………………………………………………………… 68 3 申込内容照会・訂正・取消 申込内容訂正……………………………………………………………………………… 69 申込支払情報登録………………………………………………………………………… 73 申込支払情報確認………………………………………………………………………… 73 お支払内容登録…………………………………………………………………………… 74 4 その他の機能 工程照会(小売電気事業者さま)……………………………………………………… 75 工程照会(電気工事店)………………………………………………………………… 77 落成連絡登録……………………………………………………………………………… 79 落成連絡確認……………………………………………………………………………… 80

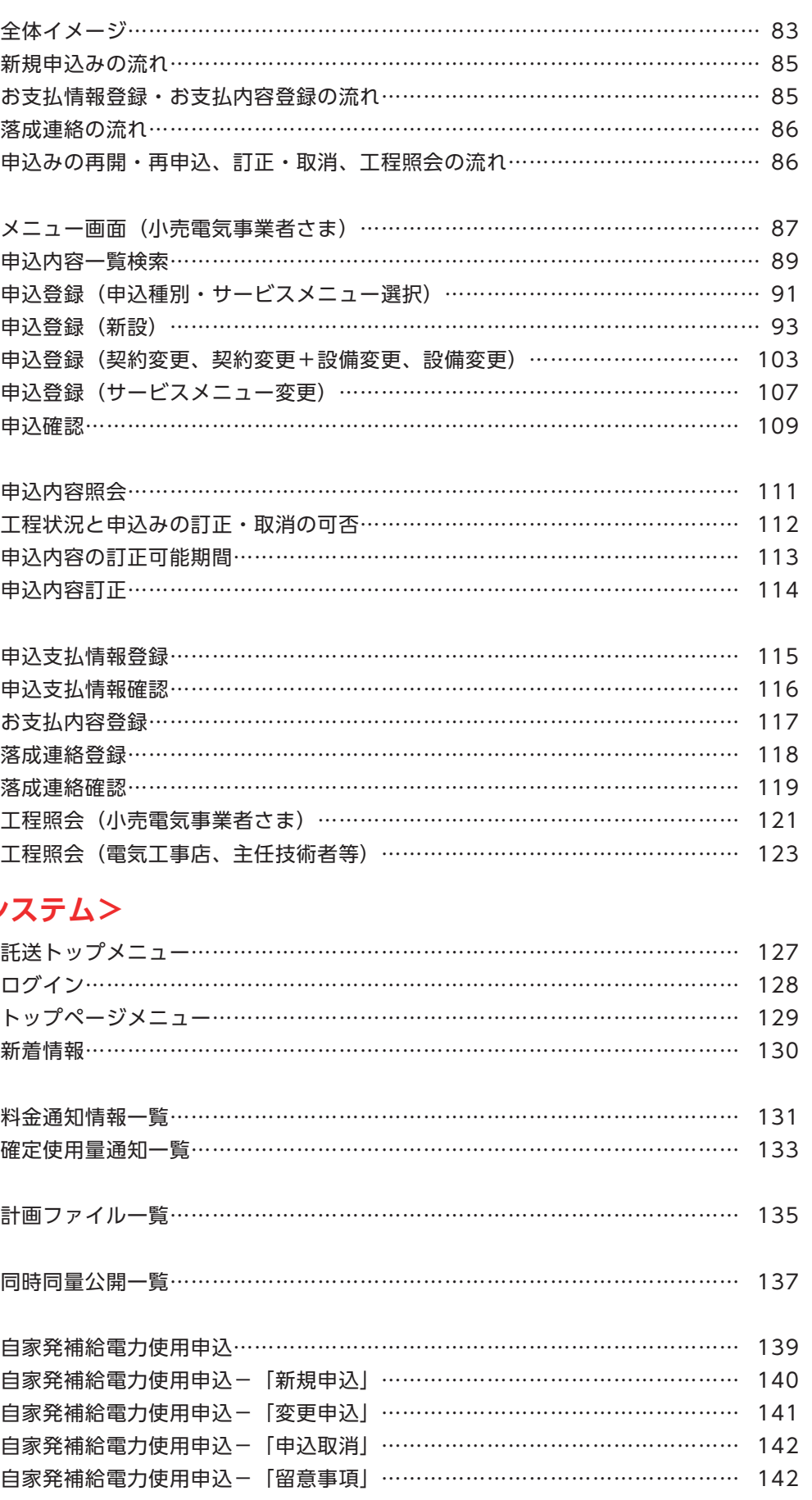

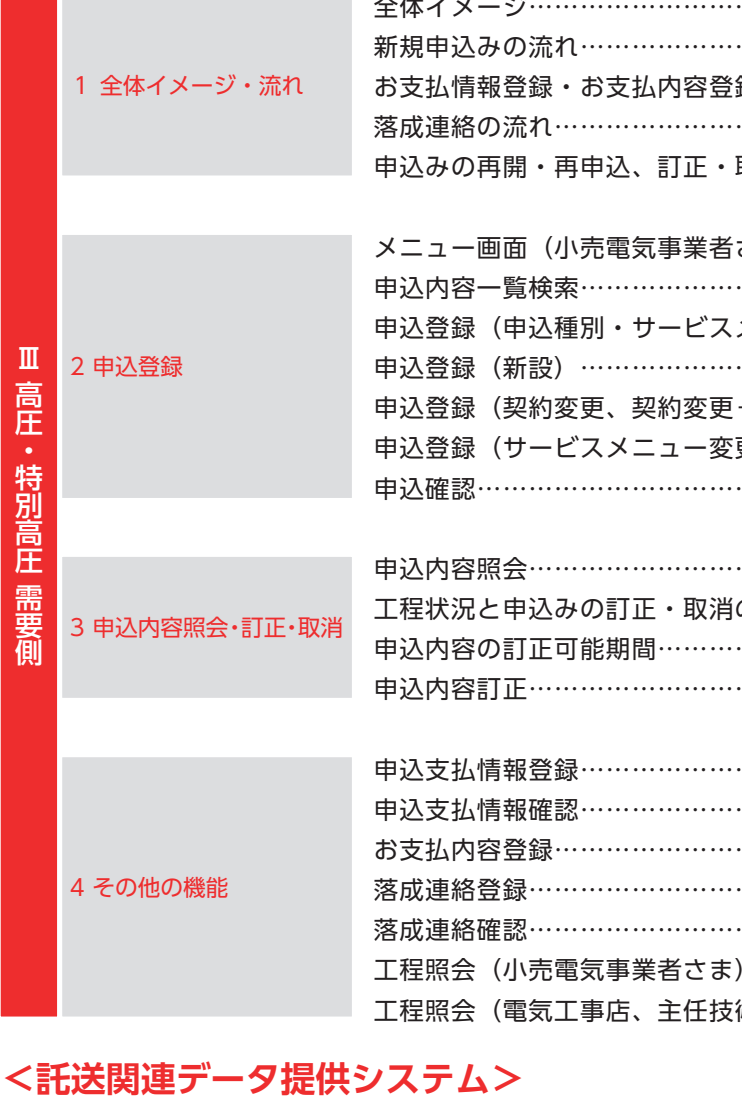

1 【2019.12 目的外使用・複製・転載禁止 東京電力パワーグリッド株式会社】 2 ※本ガイドでは、開発中の操作画面を使用しています。実際の操作画面と一部異なる場合がありますので、予めご了承ください。

本ガイドは、Web申込システム操作ガイドです。

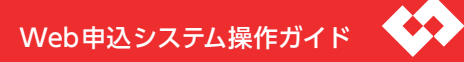

はじ

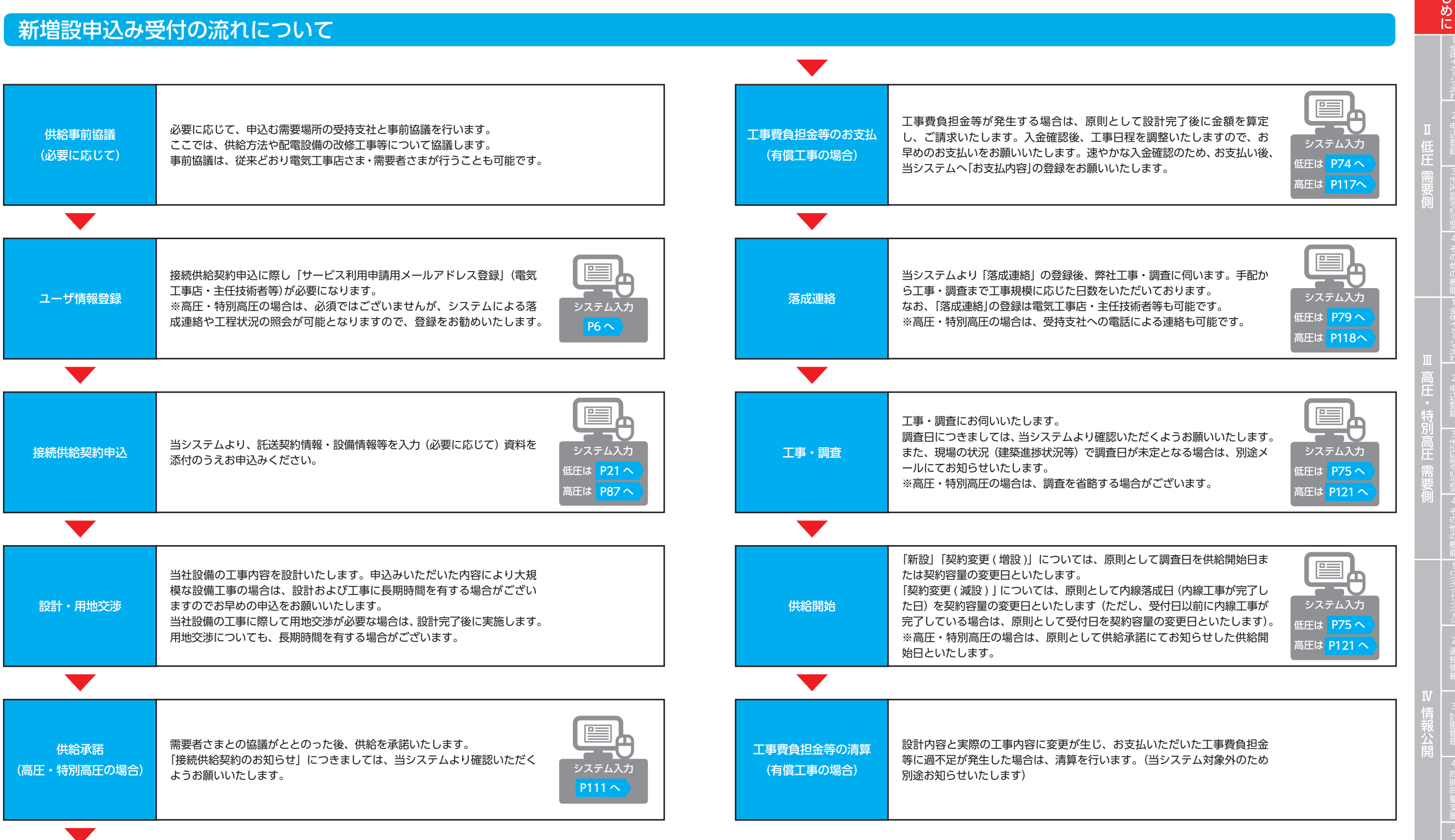

## **はじめに Ⅰ**

# ログイン・メニュー画面(電気工事店、主任技術者等)

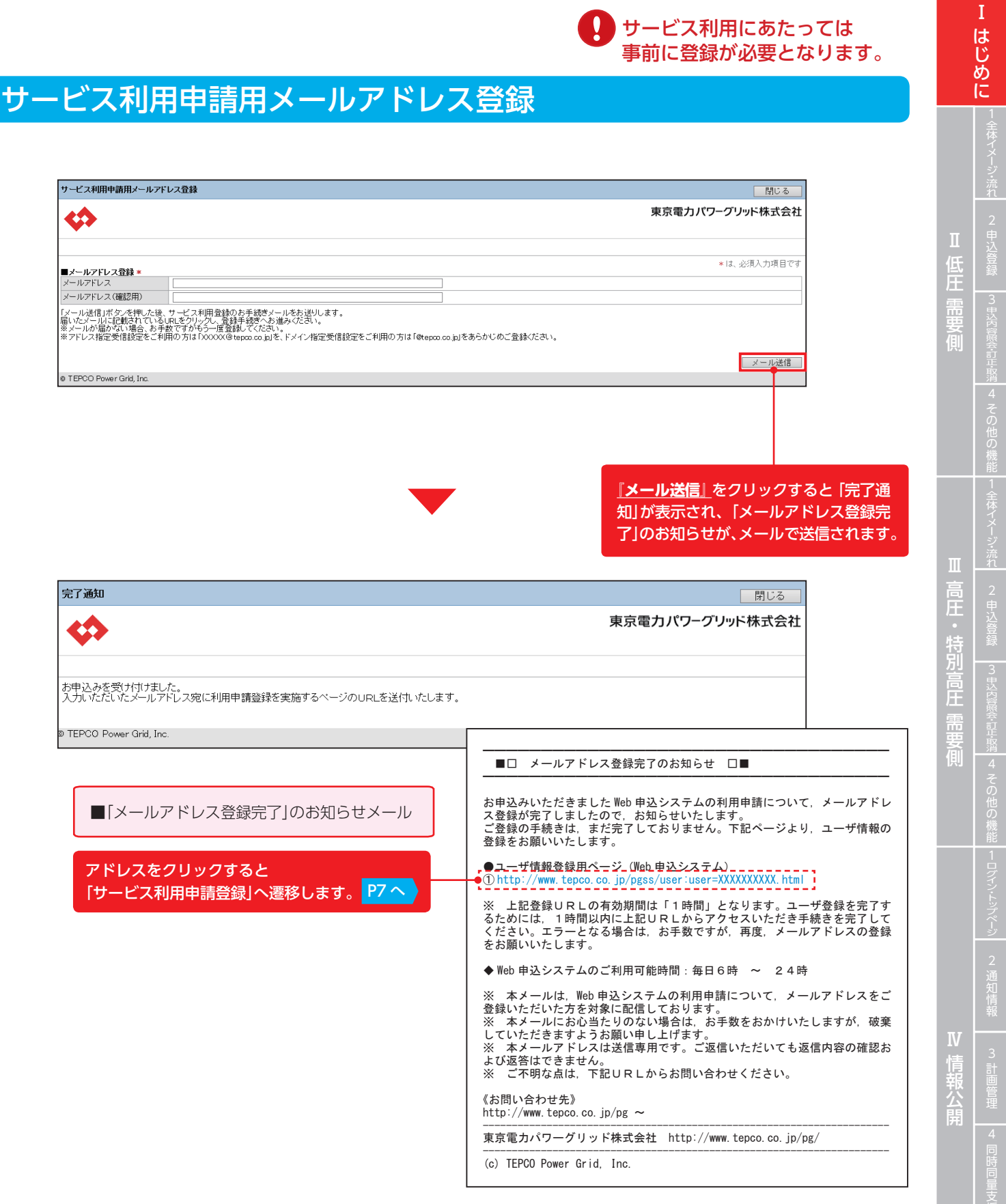

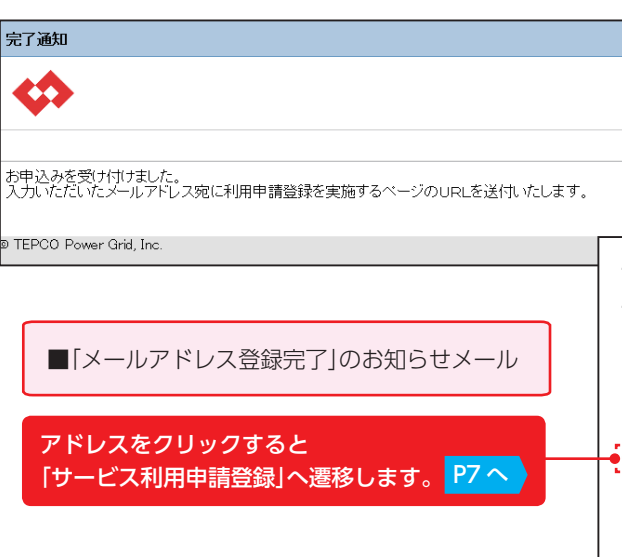

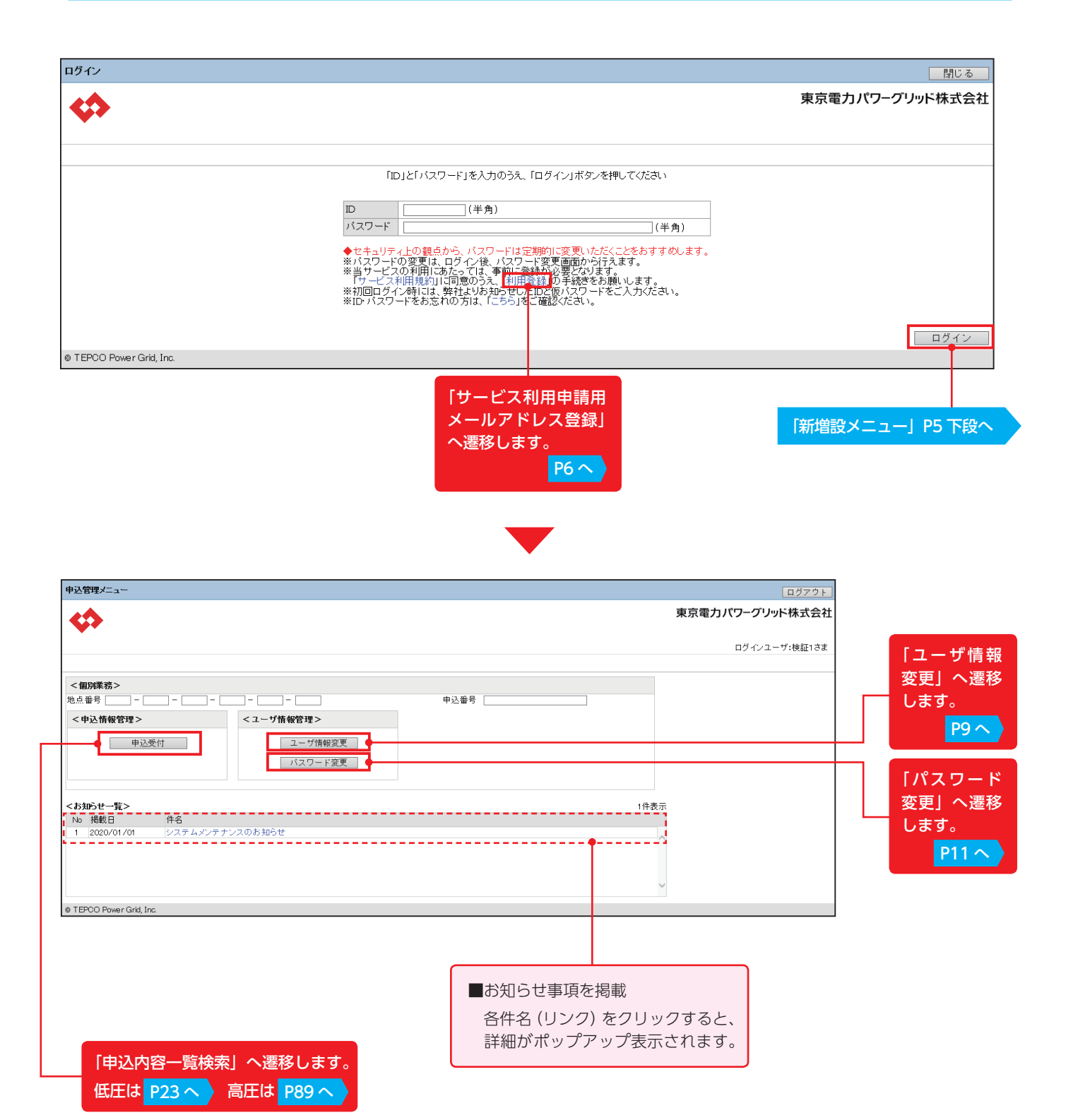

# サービス利用申請登録(電気工事店) サービス利用申請登録(工事会社)

# サービス利用申請登録(主任技術者)

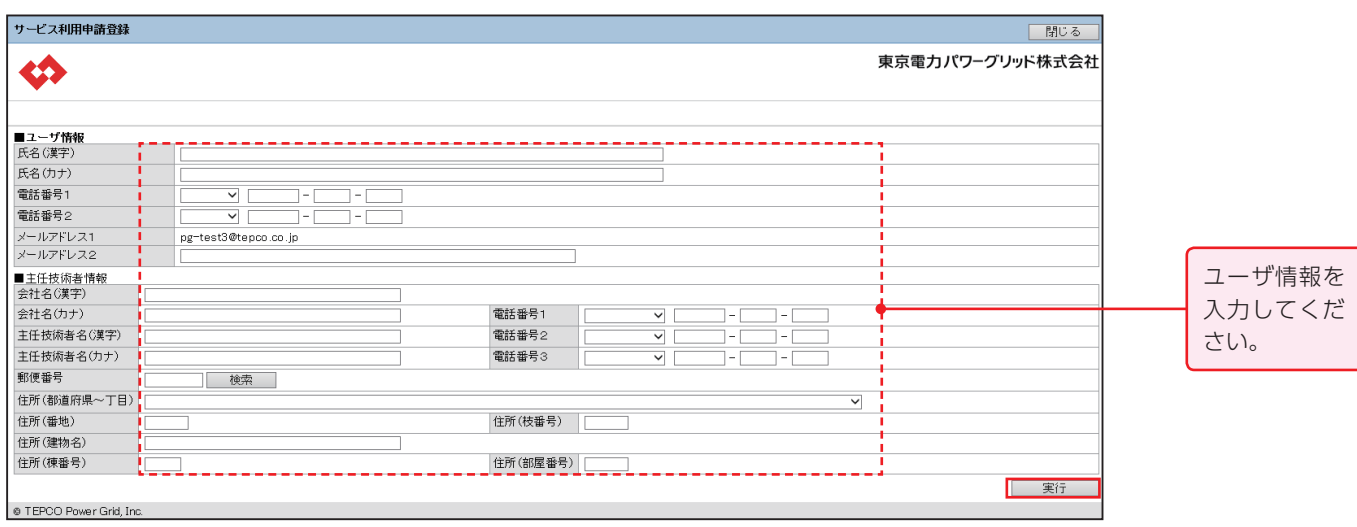

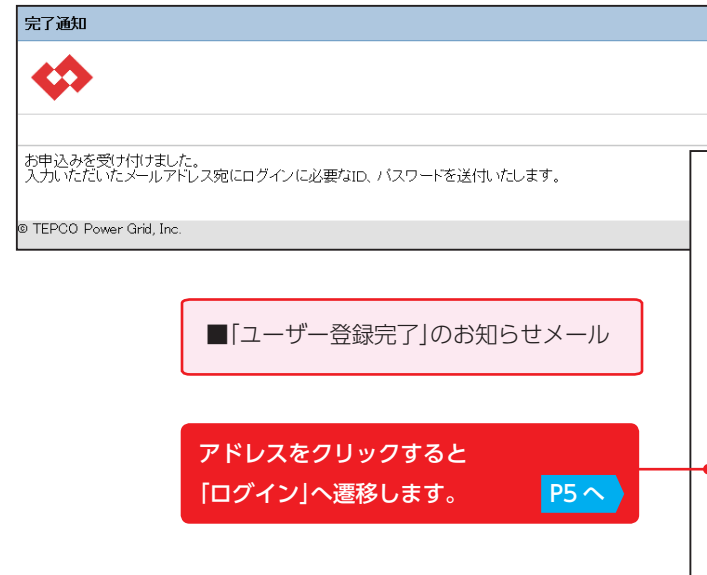

Web申込システム操作ガイド

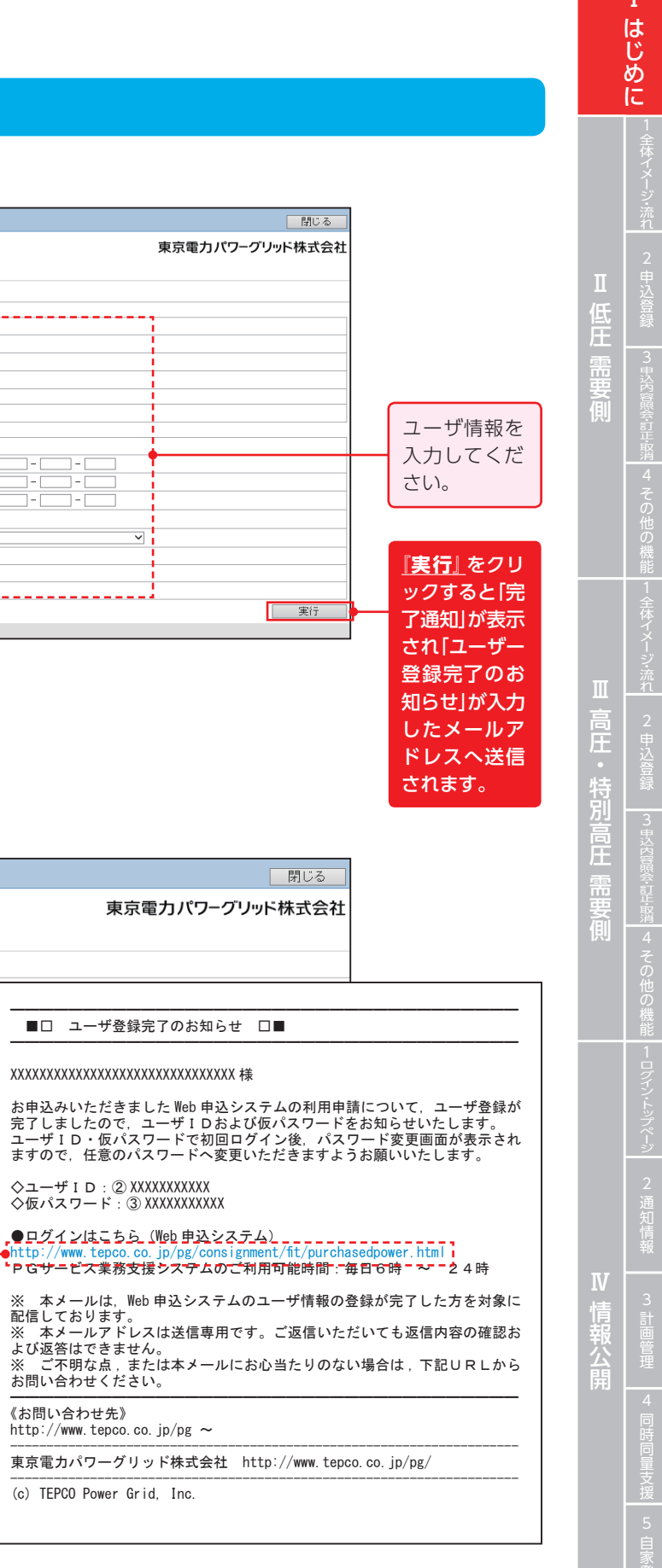

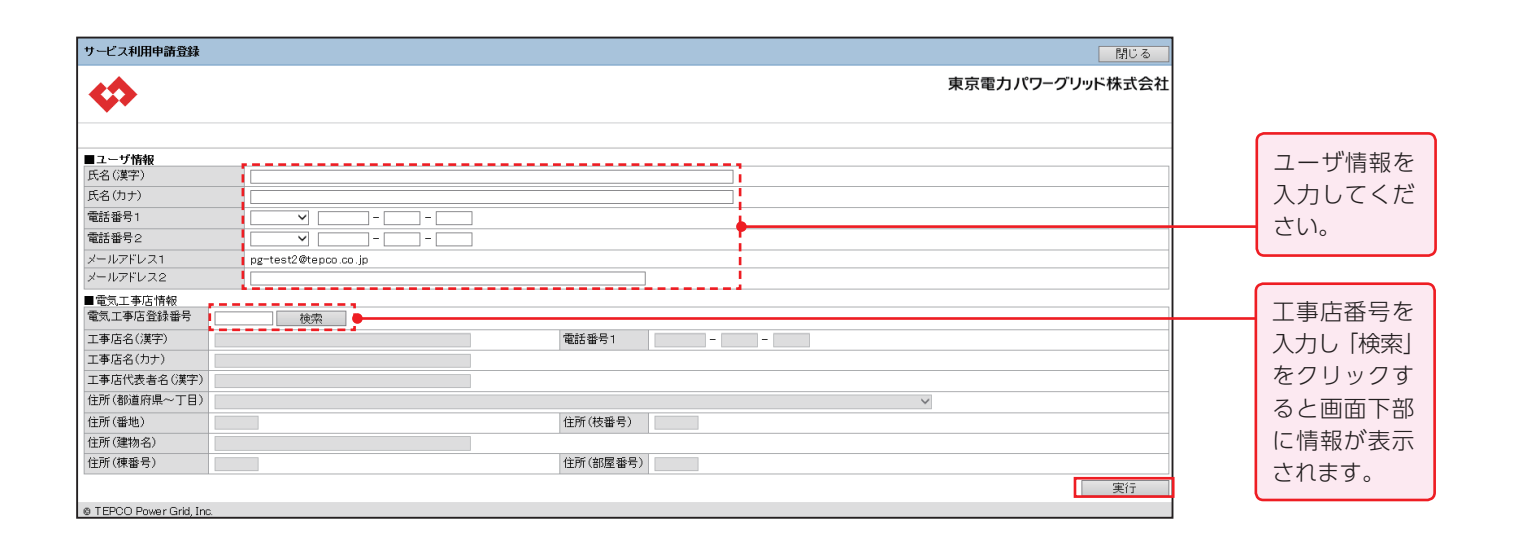

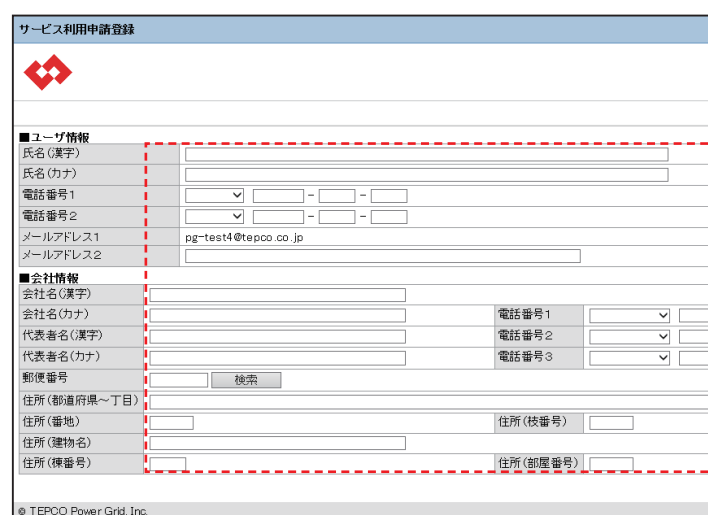

# ユーザ情報変更(小売事業者さま)

# ユーザ情報変更(主任技術者)

# ユーザ情報変更(電気工事店)

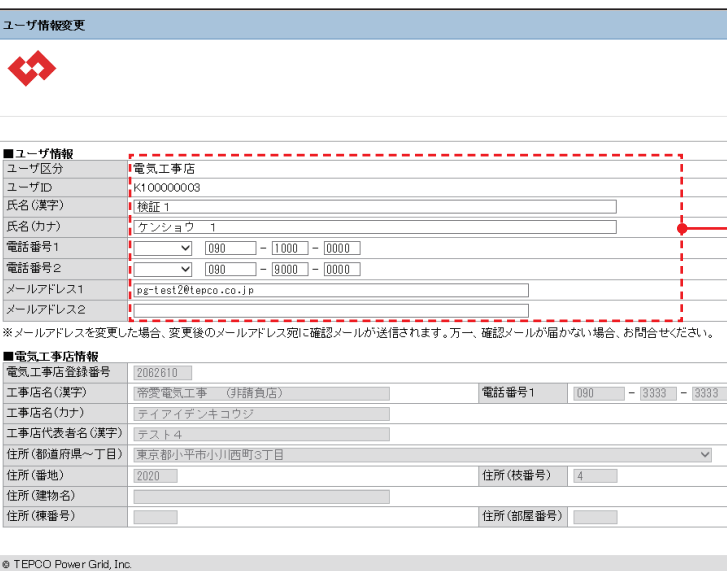

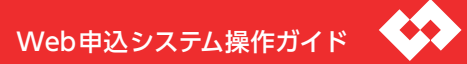

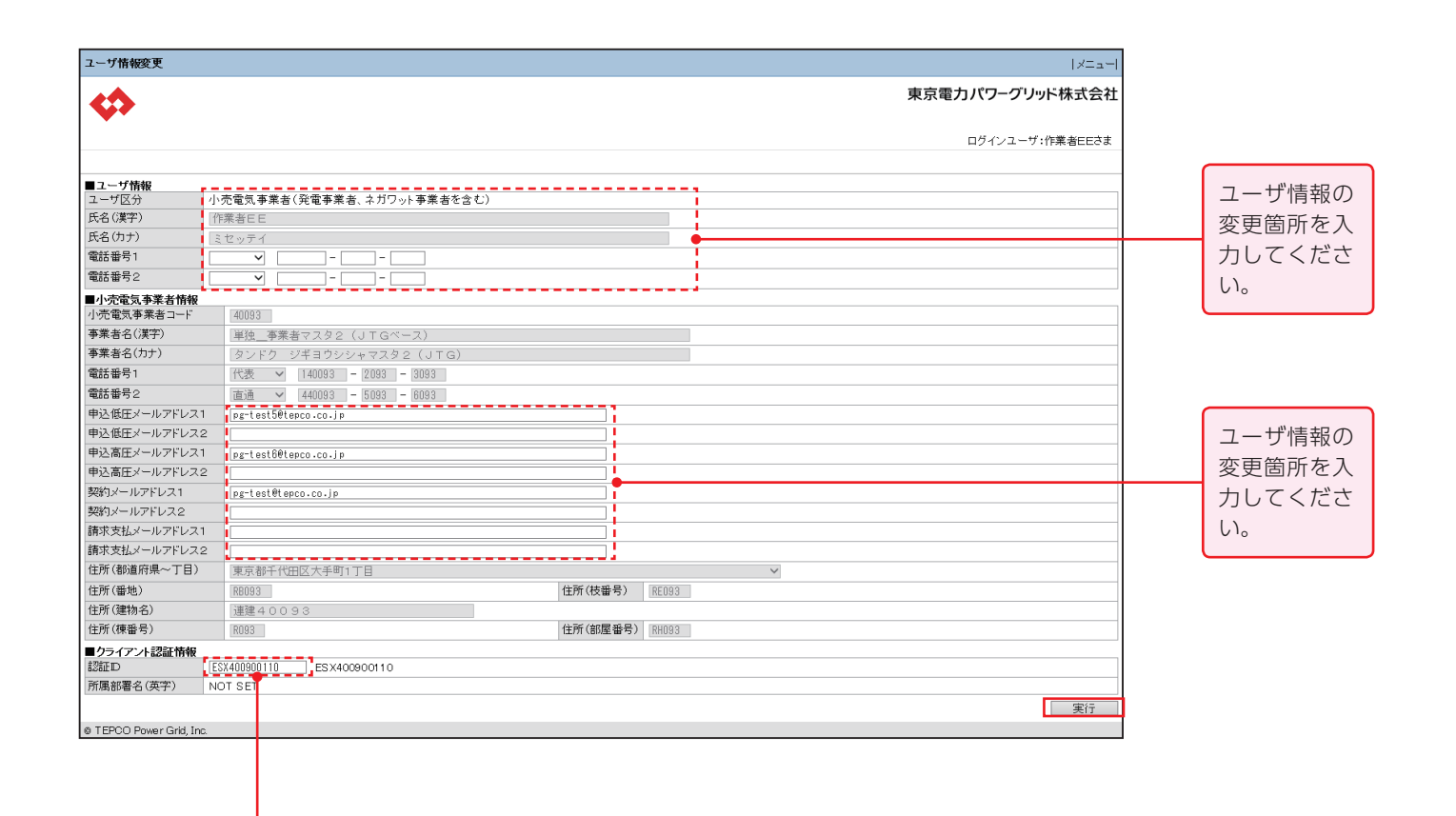

クライアント認証情 報に変更があれば入 力してください。

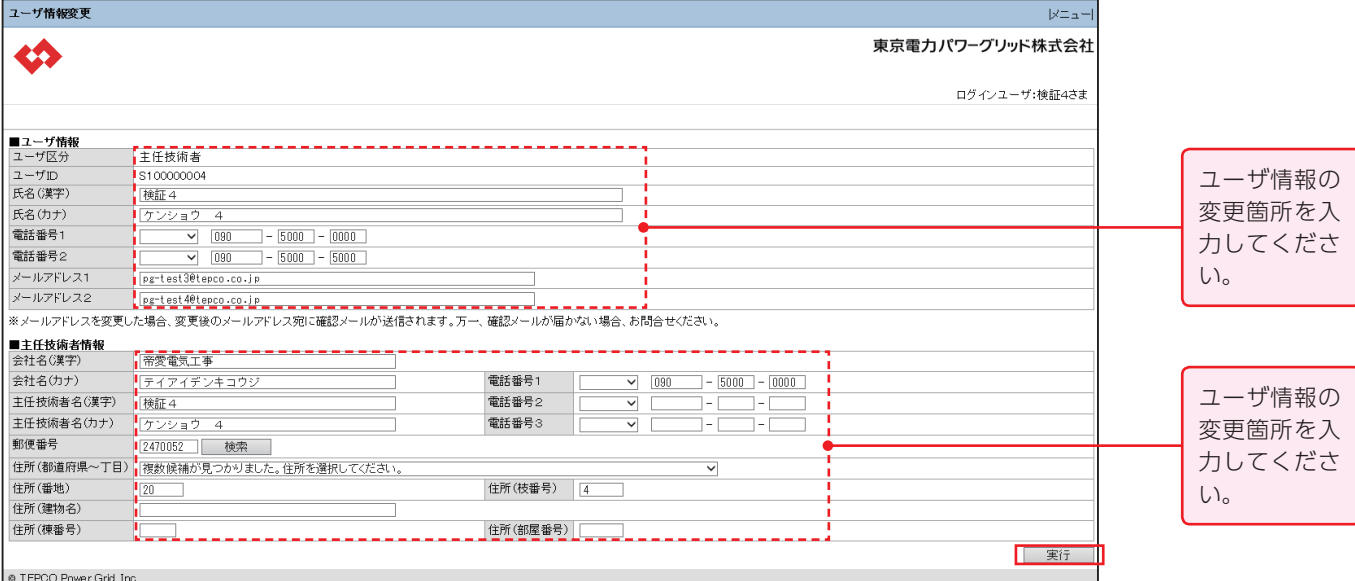

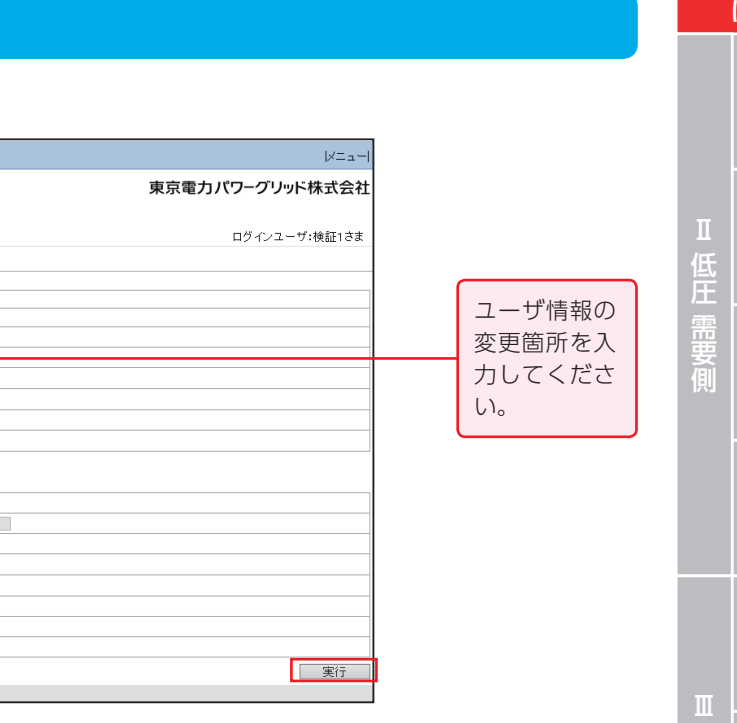

П

## **はじめに Ⅰ**

# パスワード変更

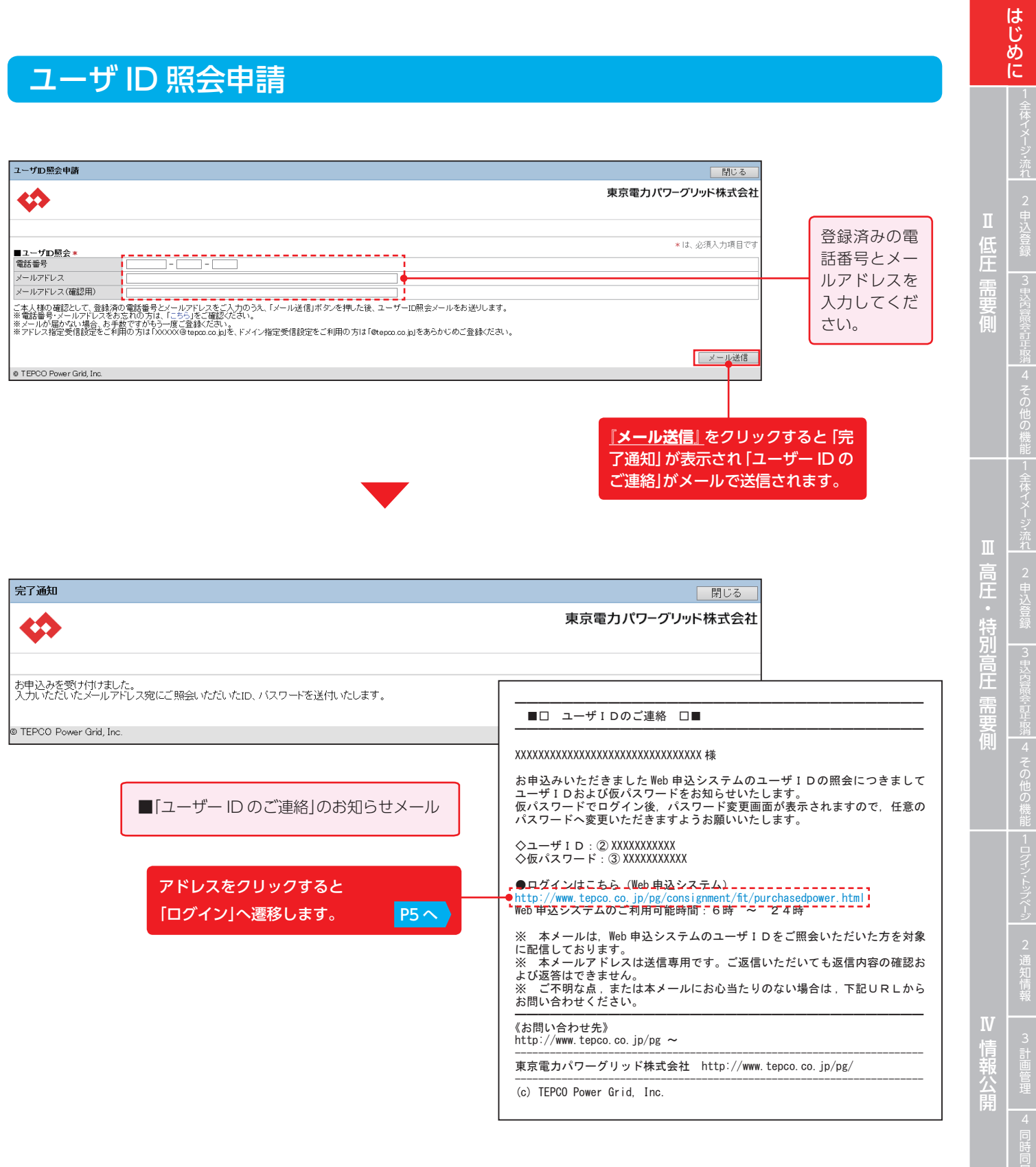

# ユーザ情報変更(工事会社)

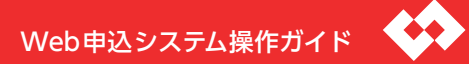

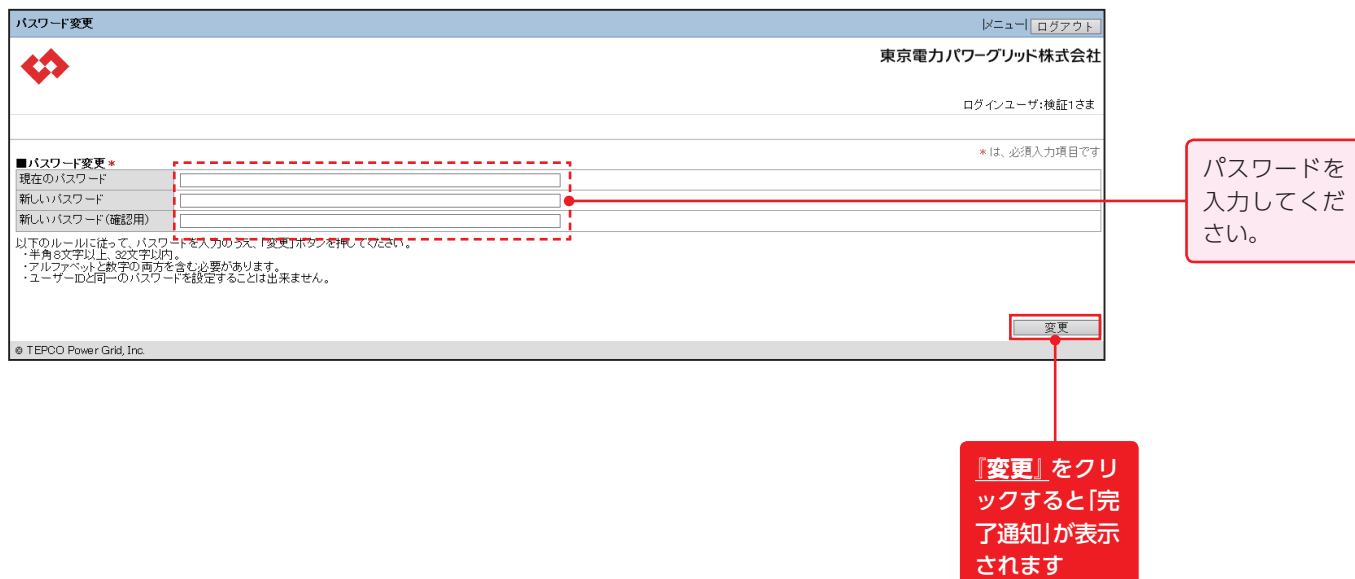

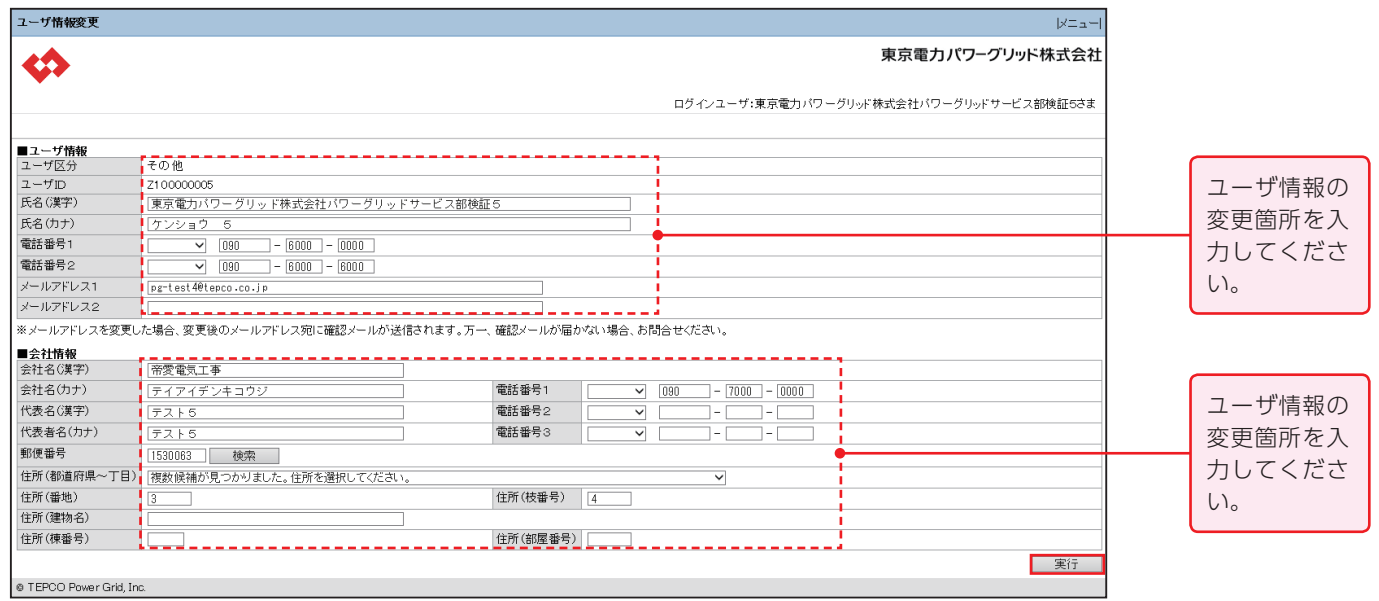

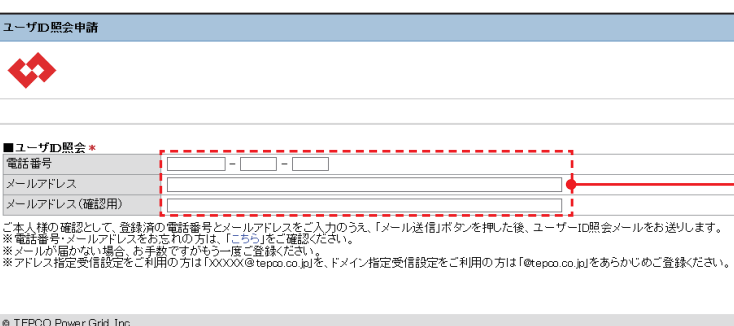

## **はじめに Ⅰ**

# パスワード再設定申請

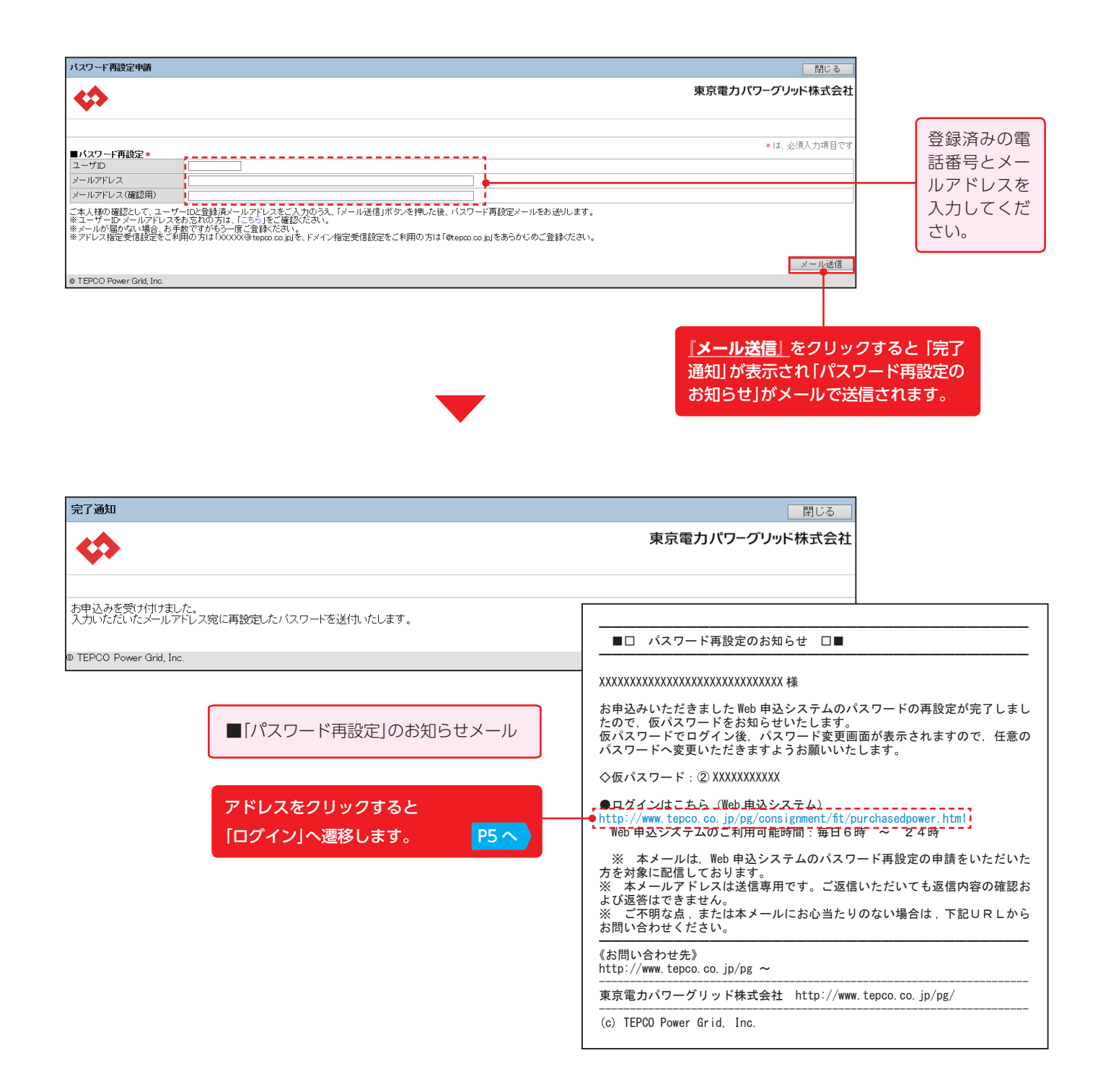

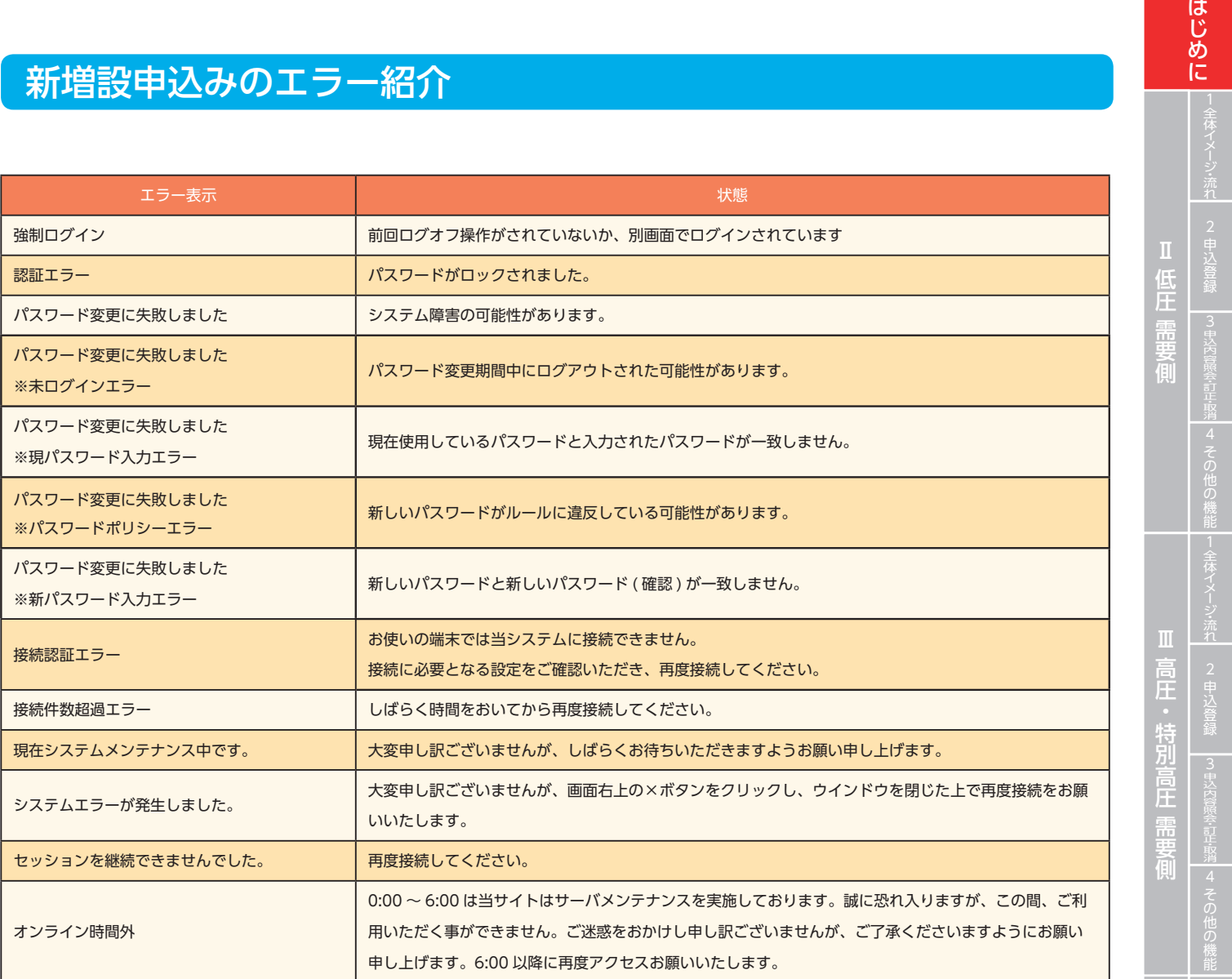

 $\frac{2}{\sqrt{2}}$ 通知情報  $\overline{\phantom{a}}$ **Digital**<br><br><br><br><br><br><br><br><br><br><br><br><br><br><br><br><br><br><br><br><br><br>

公

 $\mathbf{I}$ 

# 【参考】店所コード一覧

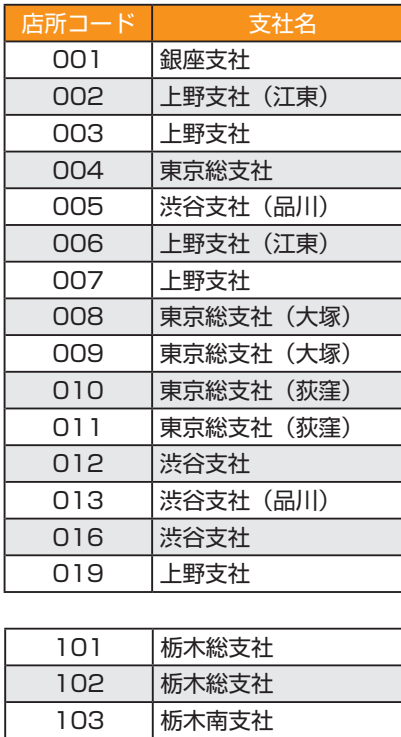

 栃木南支社 107 栃木南支社

栃木南支社

栃木総支社(栃木北)

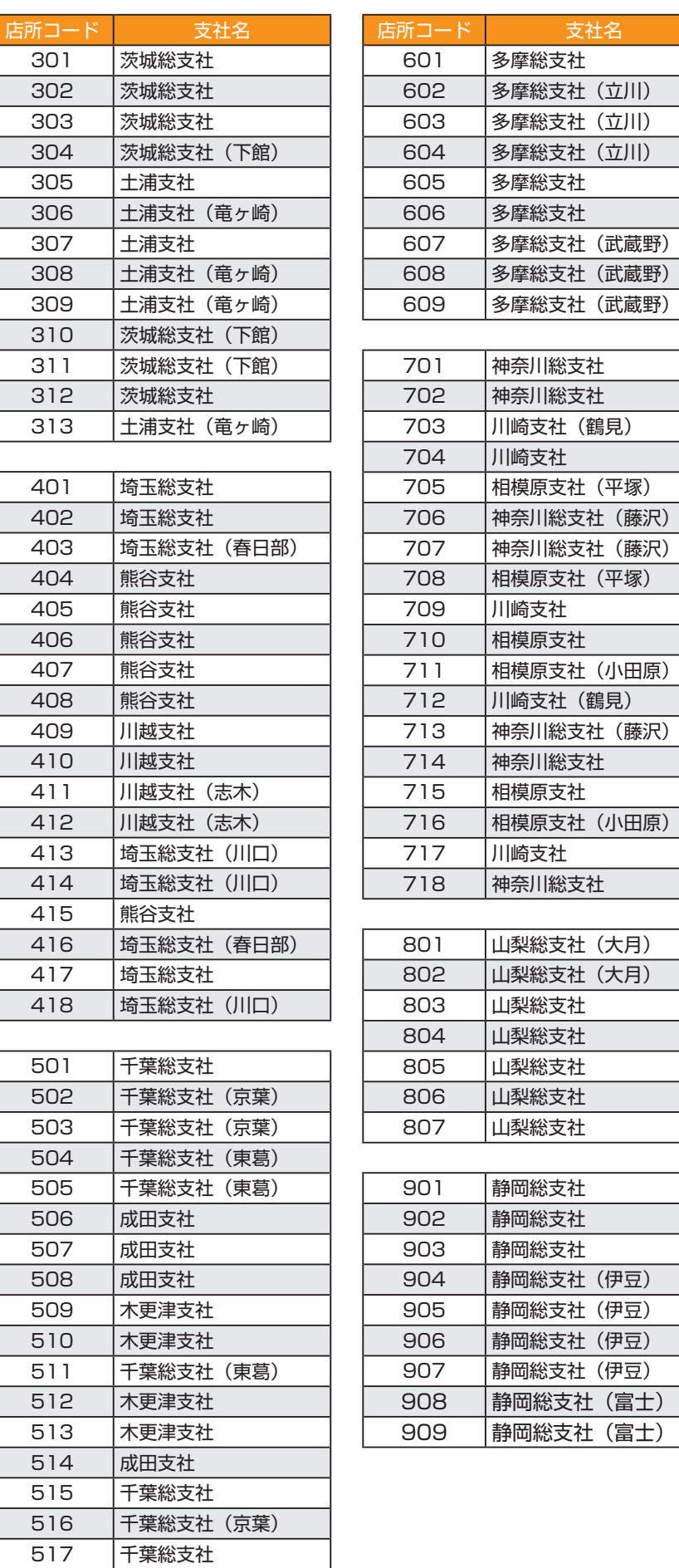

支社名

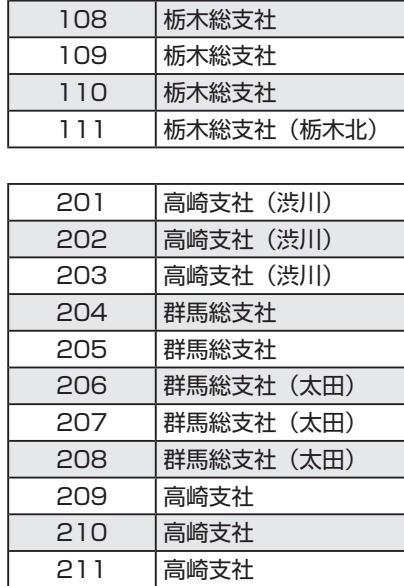

高崎支社

高崎支社(渋川)

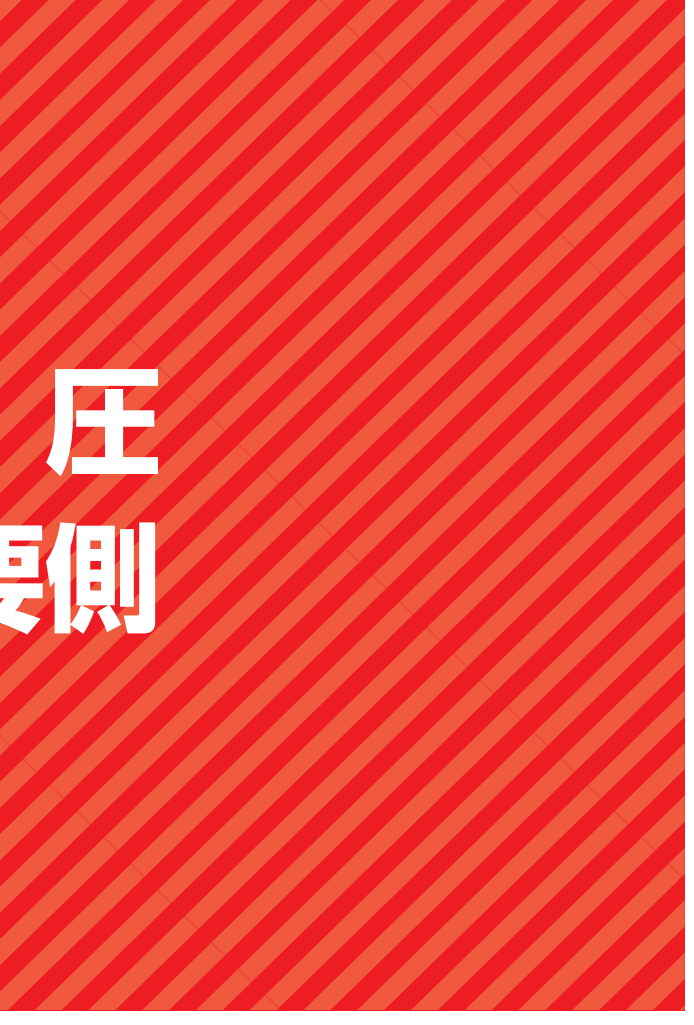

**低 圧 需要側**

## **低圧 需要側 Ⅱ**

**1. 全体イメージ・流れ**

**△ 同時同量支援 5 ~** 

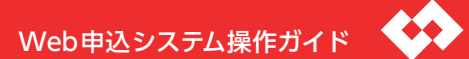

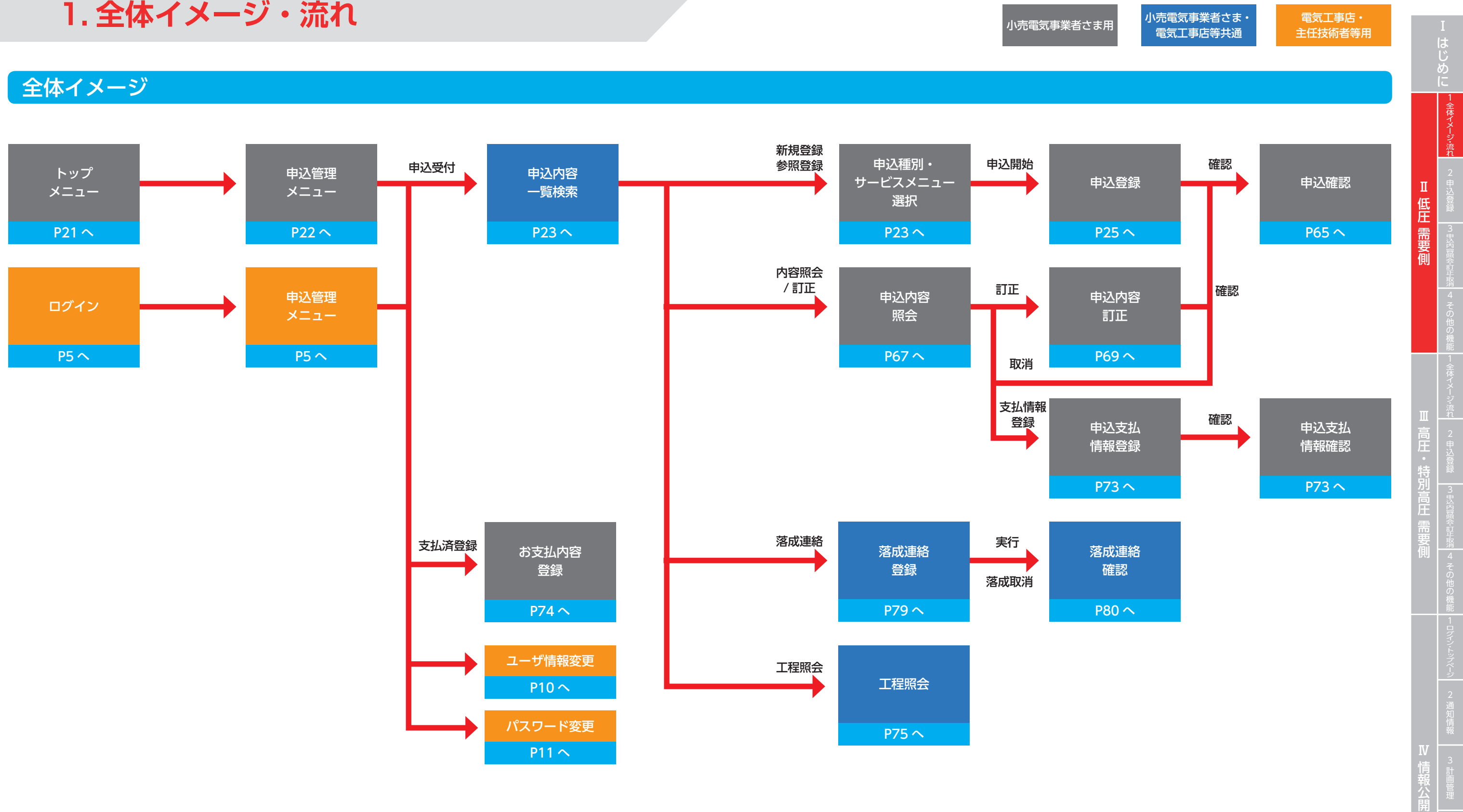

## **低圧 需要側 Ⅱ**

# **1. 全体イメージ・流れ**

## 落成連絡の流れ

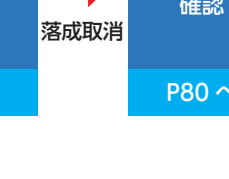

はじめに 1 全体イメージ・流れ  $\mathbf{I}$ Ⅱ低圧需要側 低圧 需要側  $\overline{5}$ 

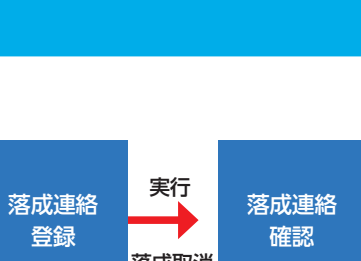

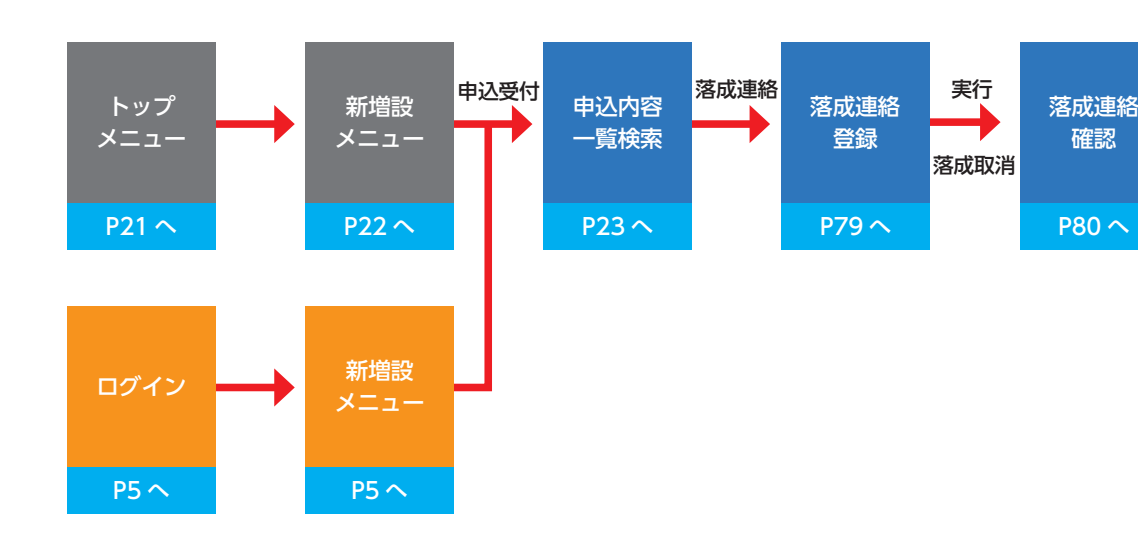

## お支払情報登録・お支払内容登録の流れ キー・キー キー キー 中込みの再開・再申込、訂正・取消、工程照会の流れ

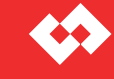

## Web申込システム操作ガイド

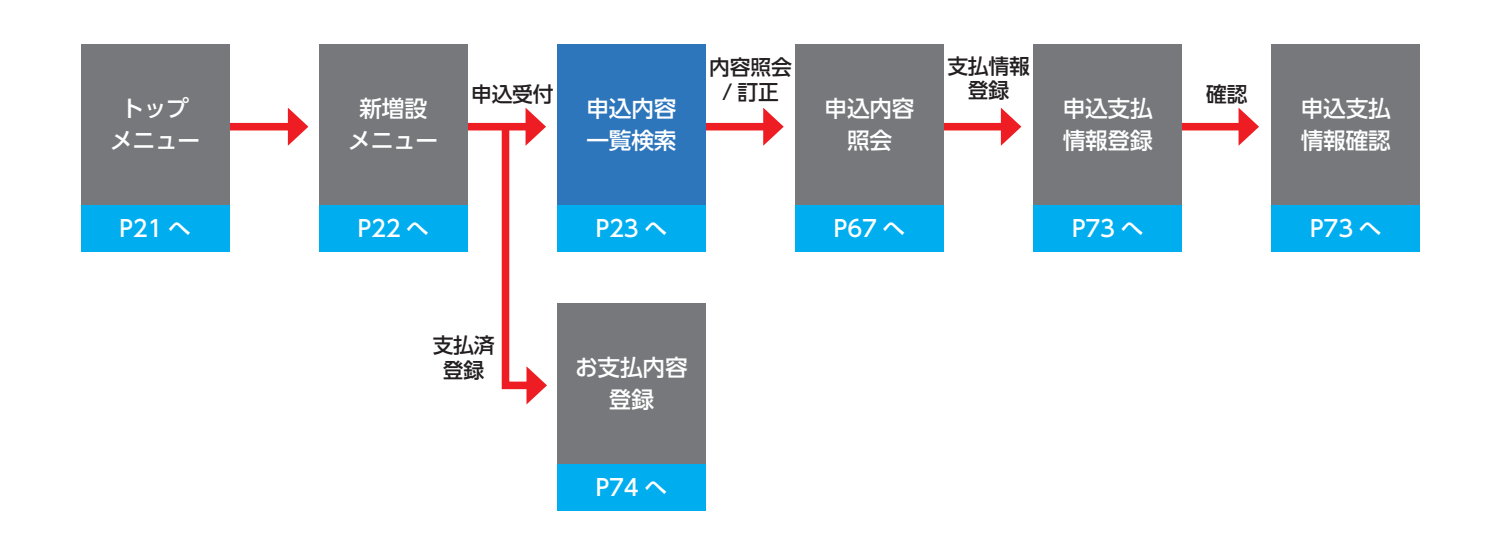

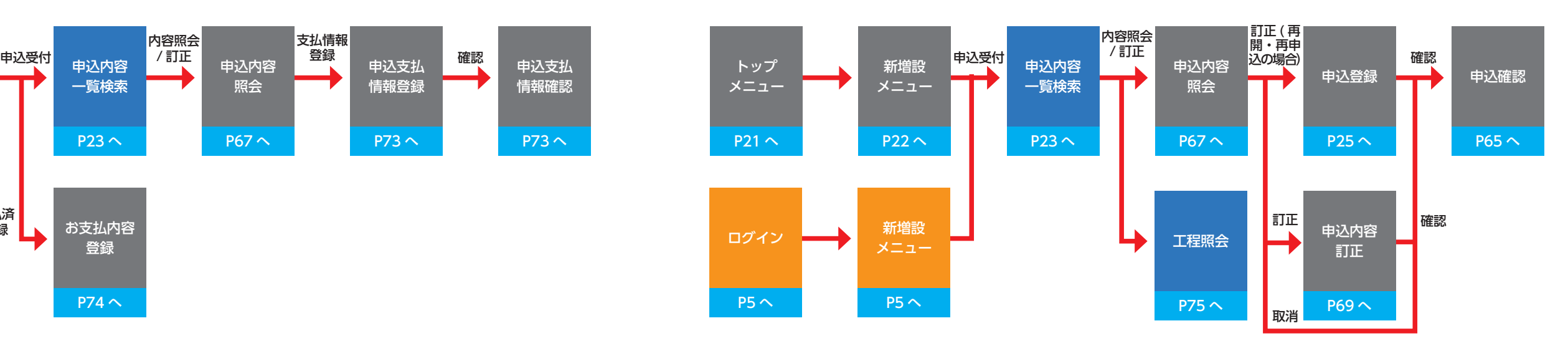

![](_page_10_Figure_3.jpeg)

# 新規申込みの流れ

# 電気工事店・

![](_page_10_Figure_16.jpeg)

小売電気事業者さま・ 電気工事店等共通

![](_page_11_Picture_148.jpeg)

![](_page_11_Picture_149.jpeg)

# メニュー画面(小売電気事業者さま)

![](_page_11_Picture_150.jpeg)

![](_page_11_Figure_8.jpeg)

![](_page_11_Figure_9.jpeg)

![](_page_11_Picture_10.jpeg)

## **|絡の登録を行います。** うえ、クリックした場合、「お

も点番号、申込番号は引き継が

## 「新増設メニュー」P22 へ

![](_page_11_Picture_151.jpeg)

![](_page_12_Picture_771.jpeg)

# 申込内容一覧検索

※検索パターンは下表を参照してください。 ※申込年月日 例)2020 年 4 月 1 日の場合 20200401 ※申込種別 申込可能な申込種別(P21)を参考に選択してください

## ■検索条件の検索パターン

<凡例> ①②:必須項目 △:任意項目 ー:入力不可

<検索可能な範囲>

- ・小売電気事業者さま
- ログインユーザの小売事業者コードが登録されている申込み
- ・電気工事店、主任技術者等 ログインユーザのユーザ ID が登録されている申込み

## <検索・選択方法>

## 1「■検索条件」を入力

## 2『検索』をクリック

3「選択」により目当ての既申込を選択

![](_page_12_Picture_772.jpeg)

![](_page_12_Figure_3.jpeg)

## ■既申込の検索・選択

![](_page_13_Picture_160.jpeg)

## 従来の申込WEB画面

# 申込登録(新設)①

![](_page_13_Figure_8.jpeg)

![](_page_13_Figure_9.jpeg)

![](_page_13_Figure_4.jpeg)

![](_page_13_Figure_6.jpeg)

![](_page_13_Picture_161.jpeg)

# 申込登録(新設)②

 $\overline{4}$ 

![](_page_14_Figure_5.jpeg)

![](_page_14_Figure_4.jpeg)

![](_page_15_Picture_161.jpeg)

## 従来の申込WEB画面

# 申込登録(新設)③

![](_page_15_Figure_5.jpeg)

![](_page_15_Figure_4.jpeg)

Ⅱ低圧需要側

## 従来の申込WEB画面

# 申込登録(新設)④

![](_page_16_Picture_7.jpeg)

![](_page_16_Picture_118.jpeg)

![](_page_16_Figure_5.jpeg)

![](_page_16_Figure_3.jpeg)

![](_page_17_Figure_1.jpeg)

![](_page_17_Figure_9.jpeg)

## 従来の申込WEB画面

# 申込登録(新設)⑤

![](_page_17_Figure_5.jpeg)

# Web申込システム操作ガイド

![](_page_17_Figure_4.jpeg)

# 申込登録(新設)⑥

 $\frac{2}{\sqrt{2}}$ 

**■ 4 同時同量支援** 

 $\sqrt{5}$ 

![](_page_18_Figure_5.jpeg)

![](_page_18_Figure_3.jpeg)

# 申込登録(新設)⑦

![](_page_19_Figure_5.jpeg)

**■ 4 同時同量支援** 

 $\sqrt{5}$ 

![](_page_19_Figure_8.jpeg)

![](_page_19_Figure_3.jpeg)

![](_page_20_Picture_168.jpeg)

従来の申込WEB画面

# 申込登録(契約変更)①

![](_page_20_Picture_169.jpeg)

![](_page_20_Figure_6.jpeg)

![](_page_20_Figure_4.jpeg)

# 申込登録(契約変更)②

![](_page_21_Figure_4.jpeg)

![](_page_21_Figure_5.jpeg)

# 申込登録(契約変更)③

㉛

![](_page_22_Figure_5.jpeg)

![](_page_22_Figure_4.jpeg)